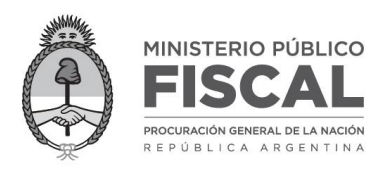

1.- Abrir navegador **Google Chrome** y presionar **Ctrl+F5** para limpiar datos de navegación guardados.

Loguearse en **Ingreso Democrático** e intentar confirmar asistencia. Si continúa fallando continuar con el paso 2.

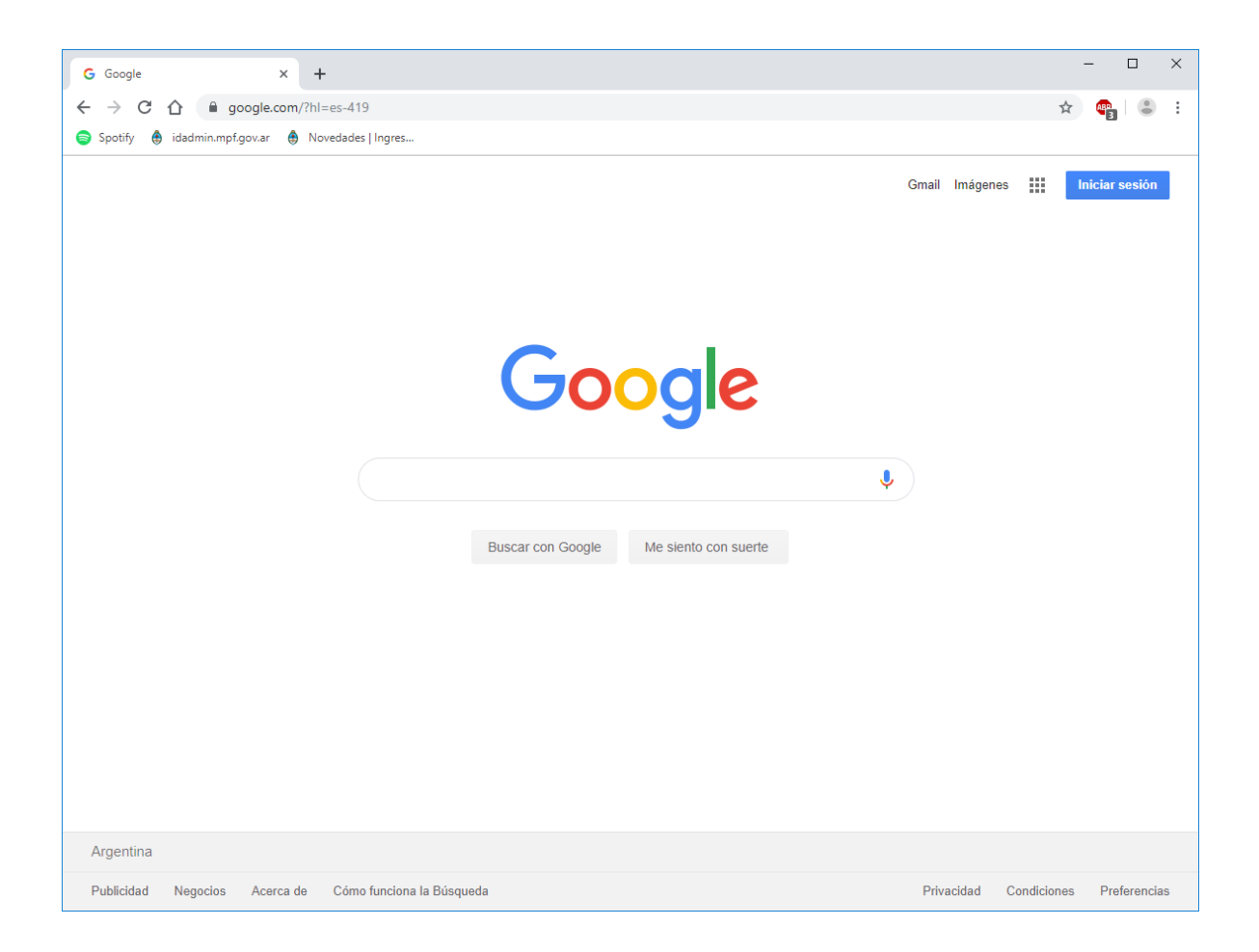

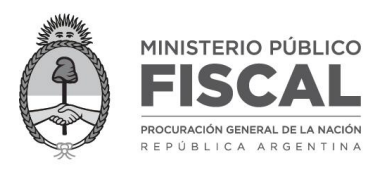

## 2.- Desloguearse de **Ingreso Democrático**.

Presionar **Ctrl+H** para abrir el **Historial** y clickear el enlace **Eliminar datos de navegación**.

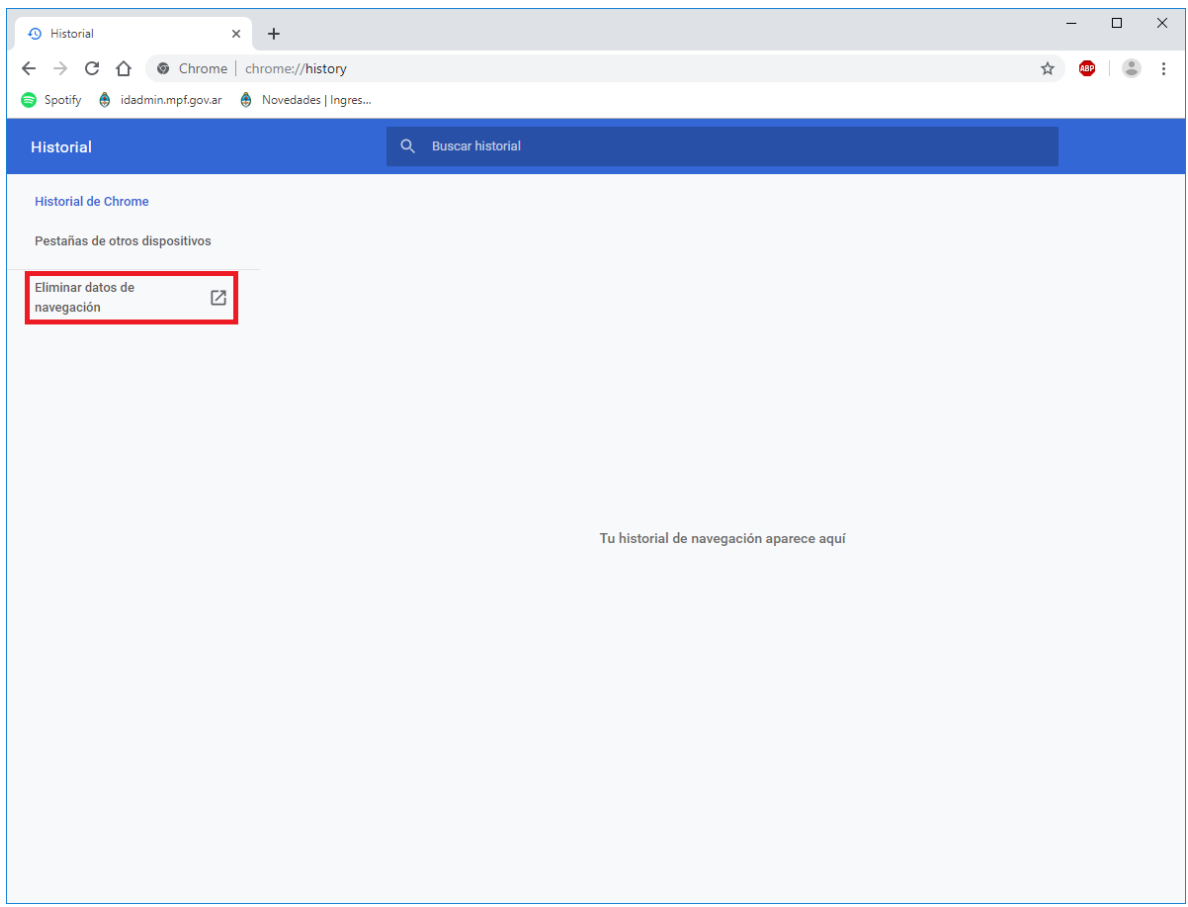

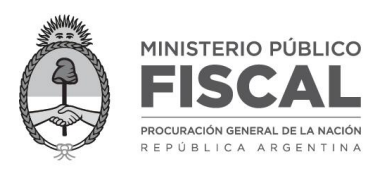

3.- Se abre una nueva pestaña, **Configuración**, con la ventana **Eliminar datos de navegación** con las opciones **Básicas** por default. Verificar que se encuentren seleccionadas las opciones *Historial de navegación*, *Cookies y otros datos de sitios*, *Imágenes y archivos almacenados en caché*. En **Intervalo de tiempo** elegir **Últimas 24 horas** y clickear el botón **Borrar datos**.

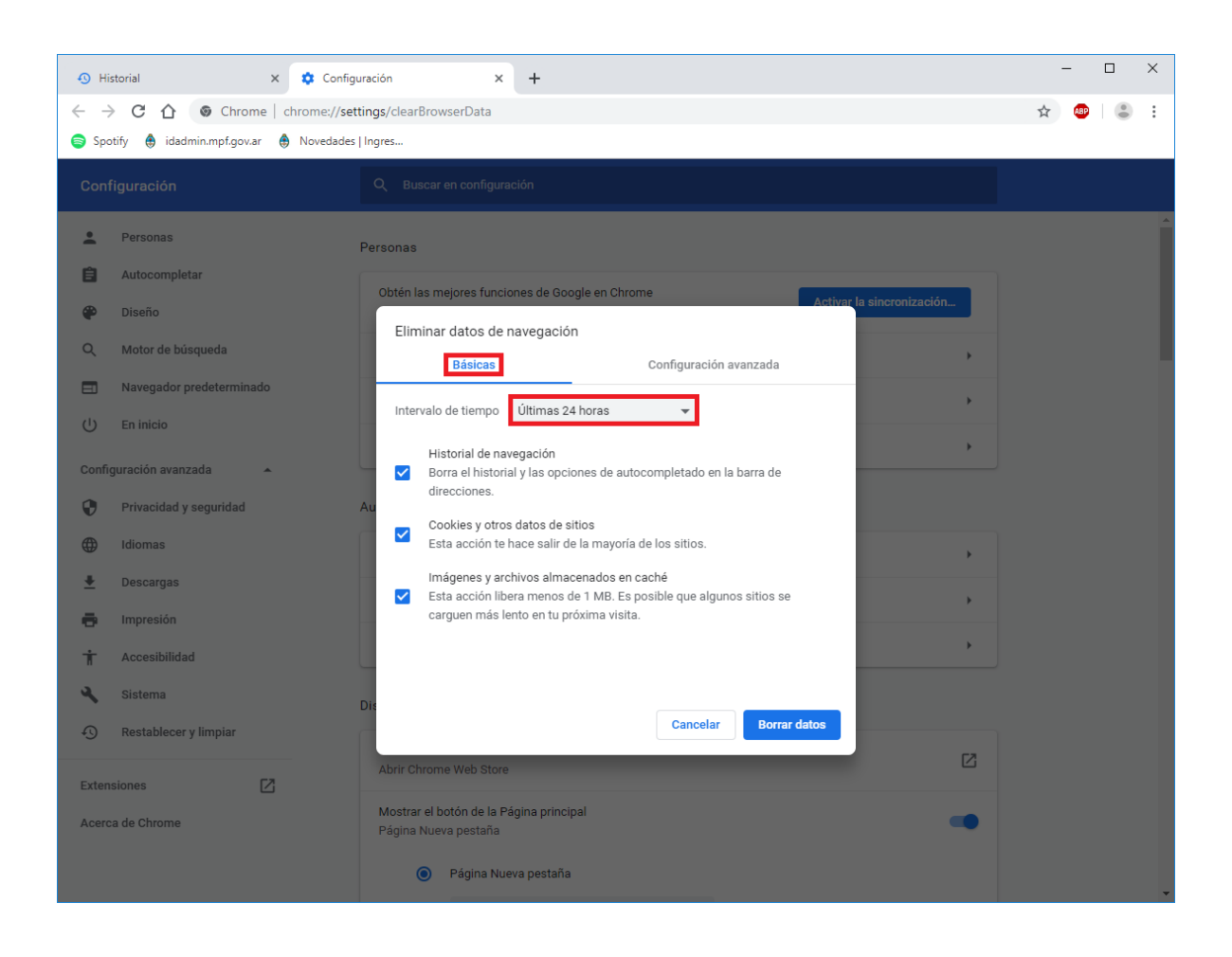

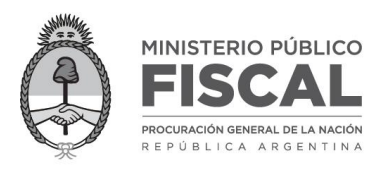

4.- Loguearse nuevamente en **Ingreso Democrático,** dirigirse al botón **Home** de la página y confirmar la asistencia.

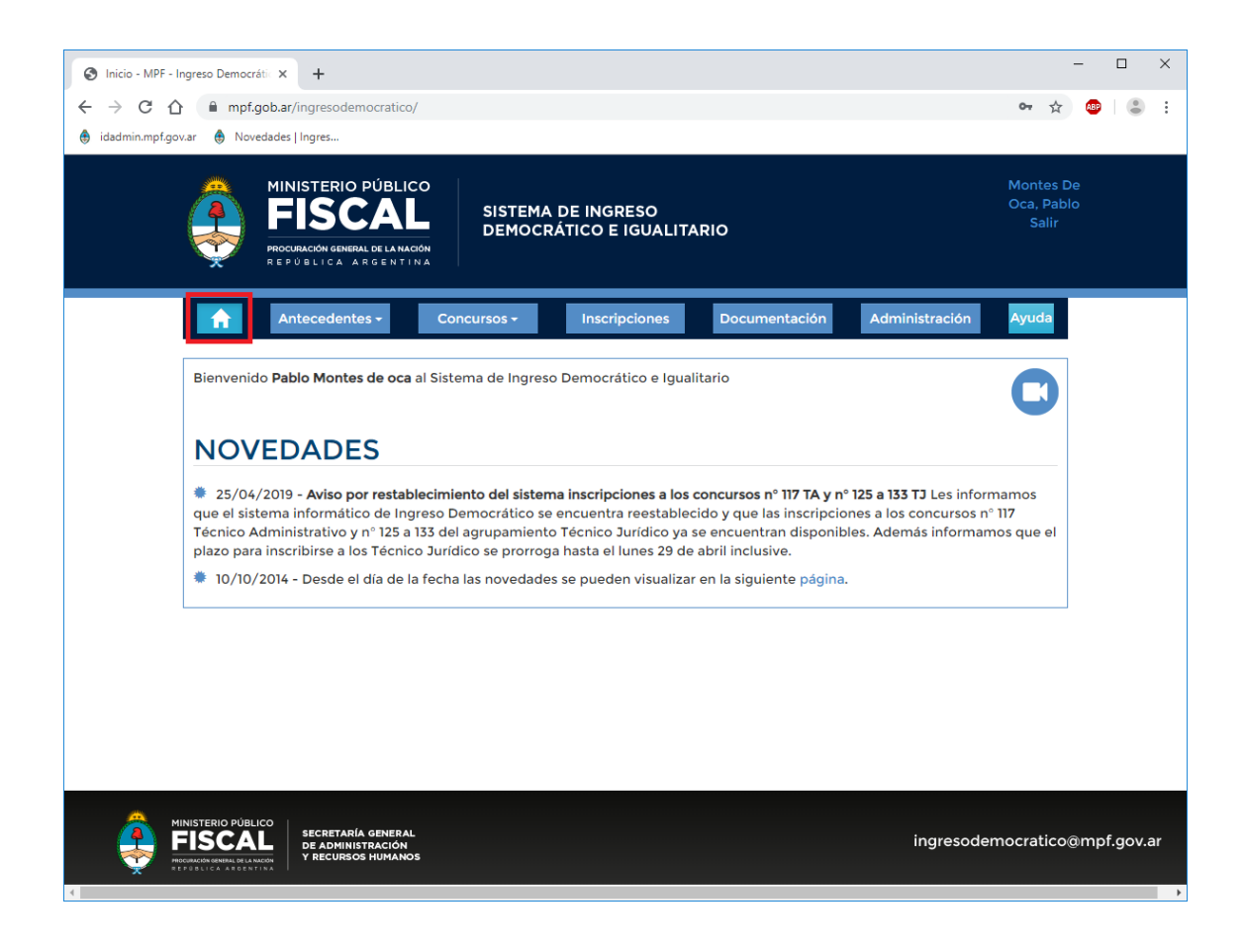